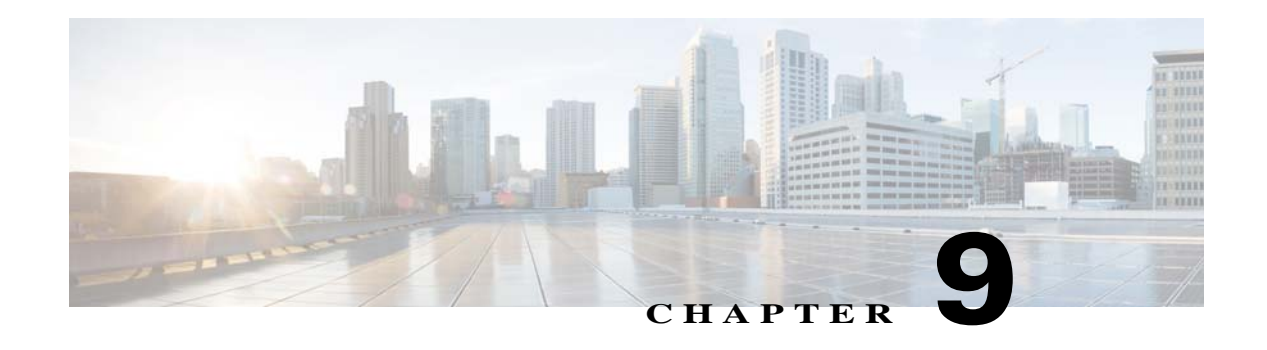

# **Administration**

The Administrator windows allow you to perform several general administrative operations, including enabling HTTP and HTTPS access to the PTZ IP camera, configuring users, resetting or rebooting the PTZ IP camera, and updating firmware.

The following sections describe the Administration windows in detail:

- [Initialization Window, page 9-1](#page-0-0)
- **•** [User Window, page 9-2](#page-1-0)
- **•** [Maintenance Window, page 9-4](#page-3-0)
- **•** [Firmware Window, page 9-6](#page-5-0)
- **•** [Device Processes Window, page 9-7](#page-6-0)
- **•** [Password Complexity Window, page 9-8](#page-7-0)

### <span id="page-0-0"></span>**Initialization Window**

The Initialization window provides options for configuring passwords for the PTZ IP camera default administrator accounts, and for configuring which protocols can be used to access the PTZ IP camera.

The PTZ IP camera always has an HTTP/HTTPS administrator who can access the PTZ IP camera through an HTTP or HTTPS connection. The name of this administrator is **admin**. The password is configurable.

If you want to access the PTZ IP camera through Secure Shell (SSH), you must configure a password for an SSH administrator. The name of this administrator is **root**. The password is configurable.

To display the Initialization window, perform the following steps:

### **Procedure**

 $\mathbf I$ 

- **Step 1** From the PTZ IP camera user interface, click the **Setup** link.
- **Step 2** Click **Administration** to expand the menu.
- **Step 3** From the Administration menu, click **Initialization**.

The Initialization window appears. If you change any options in this window, you must click the **Save**  button to save the changes. If you do not click this button, changes are not retained when you exit the window. The **Save** button appears at the bottom of the window. You might need to scroll down to it.

 $\mathsf I$ 

[Table 9-1](#page-1-1) describes the options in the Initialization window.

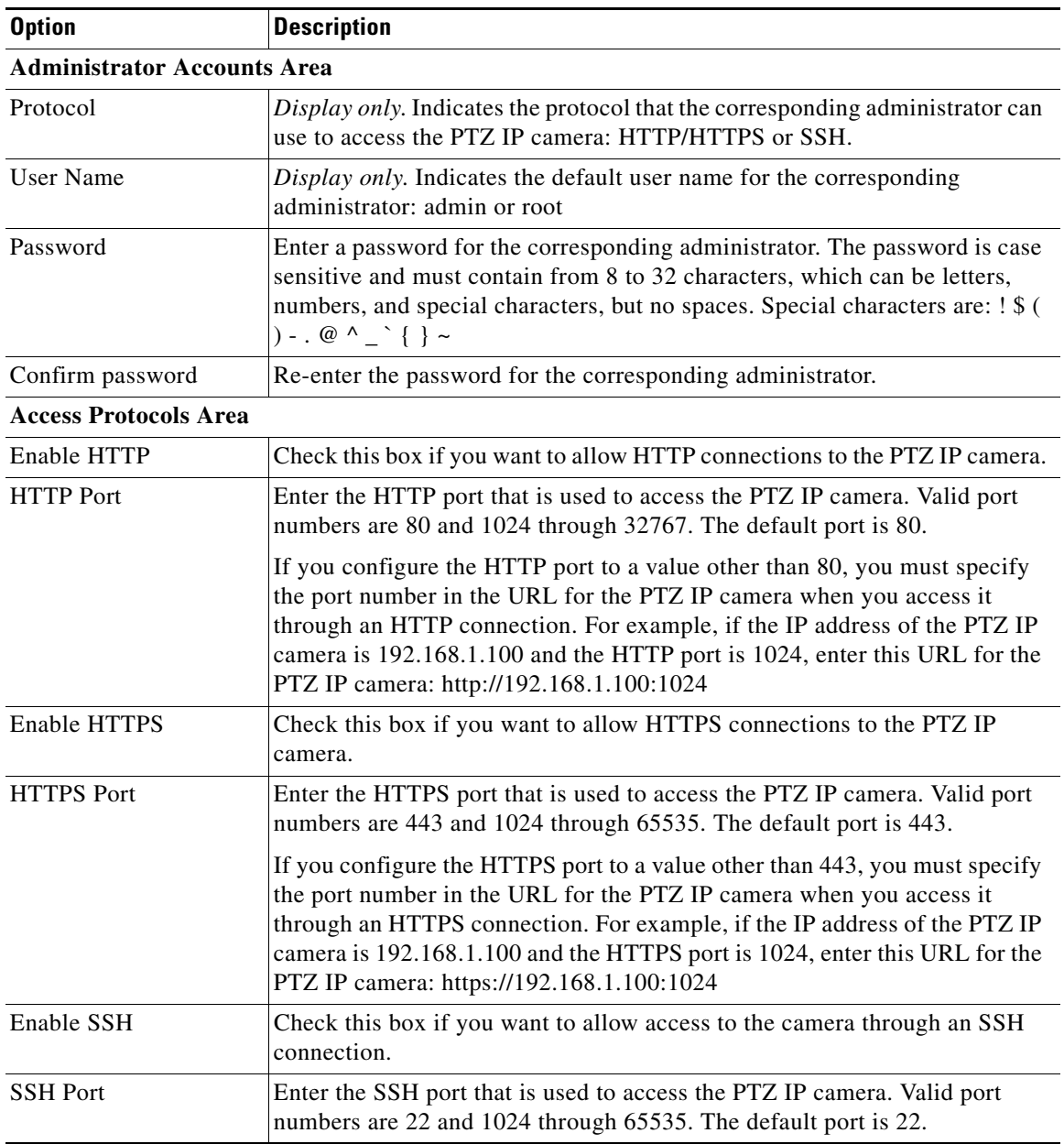

### <span id="page-1-1"></span>*Table 9-1 Initialization Window Options*

## <span id="page-1-0"></span>**User Window**

The User window allows you to configure the following types of PTZ IP camera users:

- **•** Administrator—Can access all PTZ IP camera windows, features, and functions.
- **•** Viewer—Can access only the Camera Video & Control window and all features in that window except:
	- **–** Video controls
- **–** Camera Settings
- **–** Motion detection controls
- **–** Privacy Zone
- **•** Guard—Has access to view video and navigate between previously configured PTZ presets and home locations.
- **•** Supervisor—Has access to view video, navigate presets, and perform PTZ controls using mouse/joystick and focus/zoom controls.

At least one user with Administrator privileges is configured. The user name of this user is "admin." You can configure up to four additional users and assign privilege levels to each one.

When you configure users, follow these guidelines:

- After you enter a name, password, and privilege level for a user, click **Add** next to the user information to save your changes.
- **•** To change the password for an existing user, click **Change** next to the user name.
- **•** To remove a user, click **Delete** next to the user. If you delete a user who is logged into the PTZ IP camera, the user remains logged in and can continue access the PTZ IP camera.
- **•** To change the name of a user, you must delete the user then create a new user.

To display the User window, perform the following steps:

### **Procedure**

- **Step 1** From the PTZ IP camera user interface, click the **Setup** link.
- **Step 2** Click **Administration** to expand the menu.
- **Step 3** From the Administration menu, click **Users**.

The User window appears.

[Table 9-2](#page-2-0) describes the options in the User window.

<span id="page-2-0"></span>*Table 9-2 User Window Options*

| <b>Option</b>         | <b>Description</b>                                                                                                    |
|-----------------------|----------------------------------------------------------------------------------------------------|
| <b>User List Area</b> |                                                                                                    |
| User Name             | Enter a unique name for the user.                                                                                                    |
|                       | The user name is case sensitive and can include up to 32 letters, numbers,<br>and special characters, but no spaces. Special characters are: $\frac{1}{2}$ % () +, -=<br>$\omega \sim$                           |
|                       | There is always one user named admin (all lower case), which cannot be<br>deleted.                                                                                                    |
| Password              | Enter a password for the user.                                                                                                    |
|                       | The password is case sensitive and must contain from 8 to 32 characters,<br>which can be letters, numbers, and special characters, but no spaces. Special<br>characters are: $\frac{1}{2}$ ( ) - . @ ^ _ ` { } ~ |
| Confirm Password      | Re-enter the password for the user.                                                                                                    |

ן

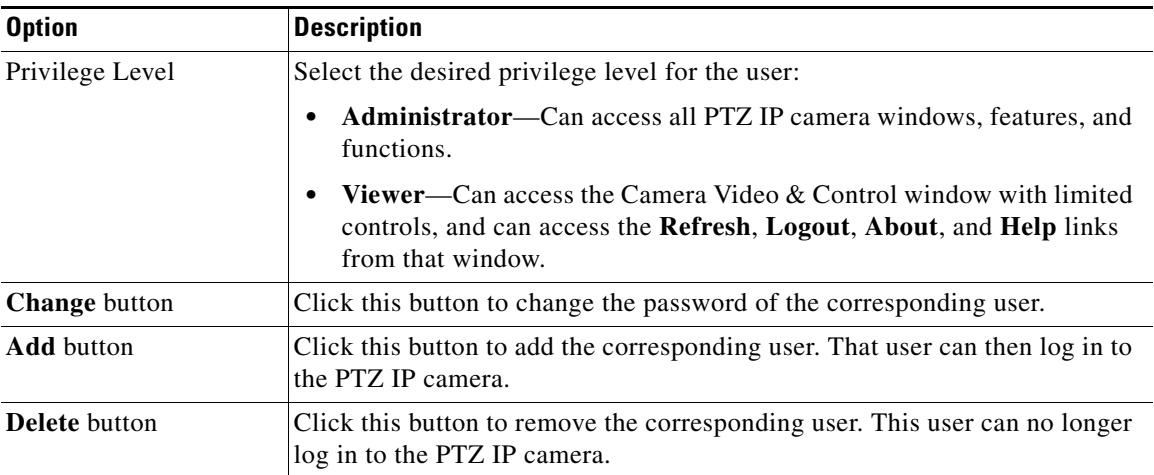

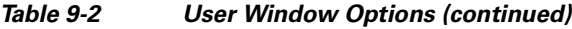

# <span id="page-3-0"></span>**Maintenance Window**

The Maintenance window provides options for setting or restarting the PTZ IP camera, saving configuration information from the PTZ IP camera, and uploading the configuration information to the PTZ IP camera.

Saving and uploading configuration is useful for these activities:

- **•** Configuring multiple PTZ IP cameras—If your network includes several PTZ IP cameras that should have similar configurations, you can configure one PTZ IP camera, save that configuration, and upload it to other PTZ IP cameras. Then, instead of manually configuring all options on each PTZ IP camera, you manually configure only the options that are unique, such as the IP address, if not obtained from DHCP.
- Backing up configuration—If you save the configuration from the PTZ IP camera, you can upload it to the PTZ IP camera to restore the configuration if it is lost. You can also upload it to a replacement PTZ IP camera.

To display the Maintenance window, perform the following steps:

### **Procedure**

- **Step 1** From the PTZ IP camera user interface, click the **Setup** link.
- **Step 2** Click **Administration** to expand the menu.
- **Step 3** From the Administration menu, click **Maintenance**.

The Maintenance window appears.

[Table 9-3](#page-4-0) describes the options in the Maintenance window.

 $\mathbf{I}$ 

<span id="page-4-0"></span>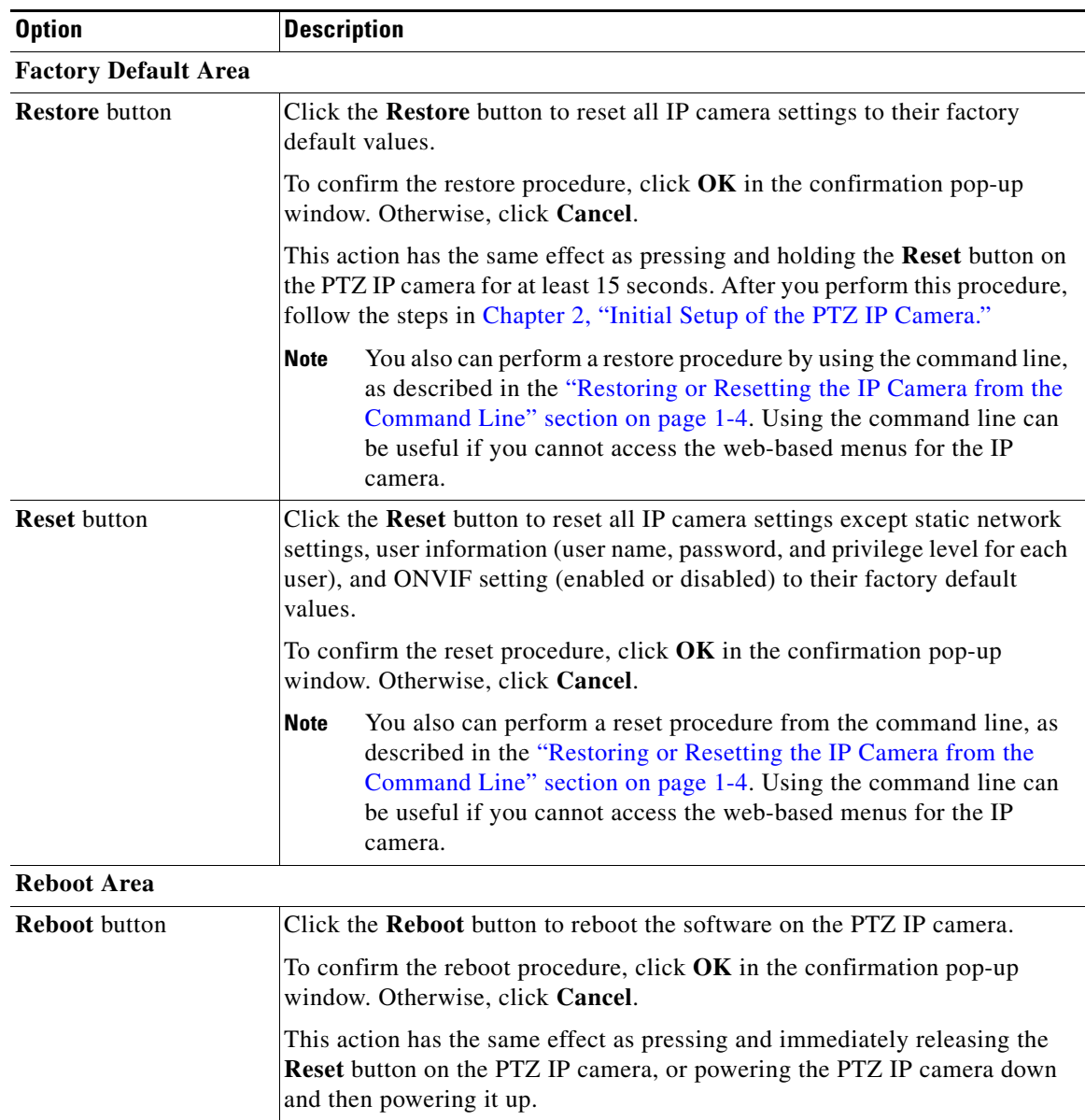

### *Table 9-3 Maintenance Window Options*

 $\blacksquare$ 

 $\mathbf I$ 

| <b>Option</b>                              | <b>Description</b>                                                                                                    |
|--------------------------------------------|----------------------------------------------------------------------------------------------------|
| <b>Device Configuration Area</b>           |                                                                                                    |
| <b>Export Configuration</b><br>from Camera | Click the Export button to save the current PTZ IP camera configuration<br>information to a binary file.                                                                                                    |
|                                            | Check the Exclude Network Basic and IP Addressing Setting check box if<br>you do not want the configuration to contain network basic configuration<br>information and the IP address of the camera.                                                                                                    |
|                                            | When you click this button, the File Download window appears. Use this<br>window to save the configuration file.                                                                                                    |
|                                            | You can then load this configuration information to any same-model PTZ IP<br>camera in the network. This feature is useful for creating a backup of this<br>configuration and for configuring other PTZ IP cameras based on this<br>configuration.                                                                                                   |
| Import Configuration to<br>Camera          | Click Browse to find the path and folder where a configuration file is stored.<br>After you enter this information, click Import to load the configuration file<br>to the PTZ IP camera.                                                                                                    |
|                                            | After you upload a configuration file to the PTZ IP camera, the PTZ IP<br>camera restarts automatically.                                                                                                    |
|                                            | If you upload configuration from another PTZ IP camera that is active in<br>your network, make sure to configure this PTZ IP camera with a name,<br>description, and unique IP address (if not obtained through DHCP). To<br>change these options, see the "Basic Window" section on page 7-1 and the<br>"IP Addressing Window" section on page 7-3. |
|                                            | A configuration file that you upload includes the passwords that are<br>configured for the administrator and for users. If you change any passwords<br>after saving the configuration file, be aware that uploading the file overwrites<br>the new passwords with the saved ones.                                                                    |
| <b>Camera Logs Area</b>                    |                                                                                                    |
| <b>Export Logs from</b><br>Camera          | Click the Export button to save the current PTZ IP camera log information<br>in .tar.gz format.                                                                                                    |
|                                            | When you click this button, the File Download window appears. Use this<br>window to save the log file.                                                                                                    |
|                                            | Depending on the size of logs it may take some time to download the logs.                                                                                                    |
| Clear Logs from<br>Camera                  | Click the Clear button from the Camera Logs section to clear the camera log<br>information from the PTZ IP camera. Depending on the amount of log<br>information, it may take some time to clear the information.                                                                                                    |

*Table 9-3 Maintenance Window Options (continued)*

# <span id="page-5-0"></span>**Firmware Window**

The Firmware window allows you to view information about the firmware that is installed on the PTZ IP camera and upgrade the firmware.

Before you upgrade firmware, download the firmware file to a PC that is accessible on your network, and unzip the file if it is zipped. To download firmware, go to this web page:

### <http://www.cisco.com/cisco/software/navigator.html>

After you upgrade firmware, the PTZ IP camera restarts automatically and retains all configuration information.

To display the Firmware window, perform the following steps:

### **Procedure**

- **Step 1** From the PTZ IP camera user interface, click the **Setup** link.
- **Step 2** Click **Administration** to expand the menu.
- **Step 3** From the Administration menu, click **Firmware**.

The Firmware window appears.

[Table 9-4](#page-6-1) describes the options in the Firmware window.

<span id="page-6-1"></span>*Table 9-4 Firmware Window Options*

| <b>Option</b>                  | <b>Description</b>                                                                                                    |  |
|--------------------------------|----------------------------------------------------------------------------------------------------|--|
| <b>Device Information Area</b> |                                                                                                    |  |
| IP Address                     | <i>Display only.</i> IP address of the PTZ IP camera.                                                                                                 |  |
| <b>MAC</b> Address             | <i>Display only.</i> MAC address of the PTZ IP camera.                                                                                                |  |
| Device Name                    | <i>Display only.</i> ID of the PTZ IP camera, as configured in the Basic window.<br>For more information, see the "Basic Window" section on page 7-1. |  |

### **Firmware Maintenance Area**

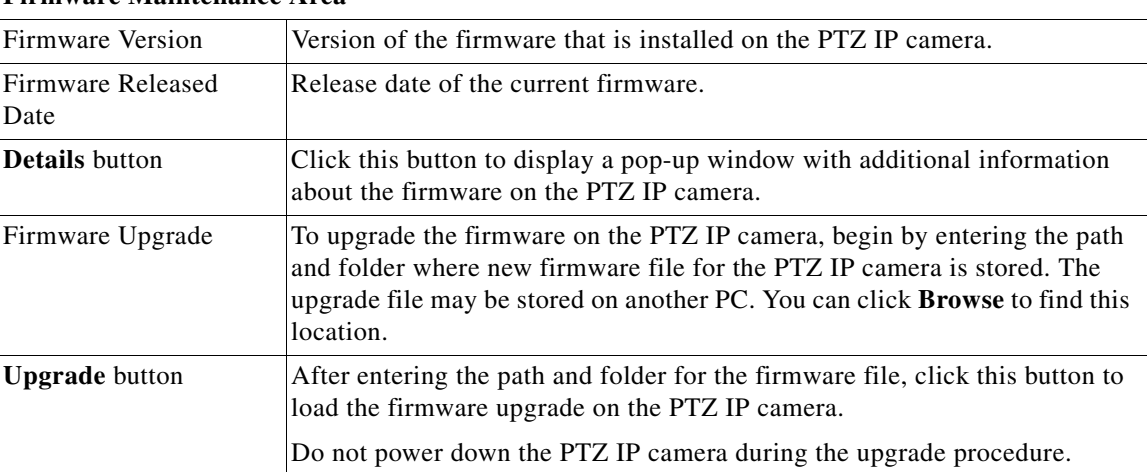

# <span id="page-6-0"></span>**Device Processes Window**

The Device Processes window displays the processes that occupy TCP or UDP ports, and lets you stop any of these processes.

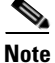

 $\mathbf I$ 

**Note** To stop any process, click the **Delete** button that appears to the right of the process in the window.

ן

Take care when stopping processes because some processes are required for the camera to operate properly. Processes that you stop in this window can restart the next time that you log in to the PTZ IP camera. If you delete a required process and the camera stops functioning, exit your web browser and then log back in to the PTZ IP camera to restart the process. If the process does not restart, power the PTZ IP camera off and then back on.

To display the Device Processes window, perform the following steps:

#### **Procedure**

- **Step 1** From the PTZ IP camera user interface, click the **Setup** link.
- **Step 2** Click **Administration** to expand the menu.
- **Step 3** From the Administration menu, click **Device Processes**.

The Device Processes window appears.

[Table 9-5](#page-7-1) describes the options in the Device Processes window. All options are for display only.

<span id="page-7-1"></span>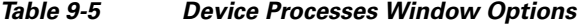

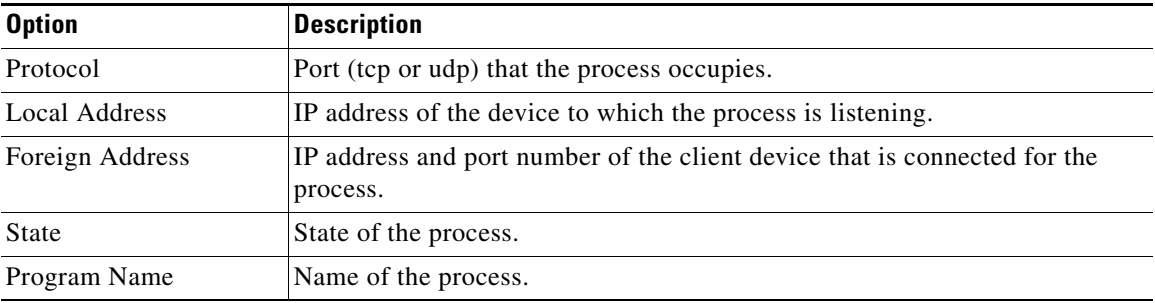

### <span id="page-7-0"></span>**Password Complexity Window**

PTZ IP camera administrator and user passwords must always meet the requirements that are described in the ["User Window" section on page 9-2](#page-1-0). The Password Complexity window provides options for configuring additional requirements for the PTZ IP camera passwords.

To display the Password Complexity window, perform the following steps:

### **Procedure**

- **Step 1** From the PTZ IP camera user interface, click the **Setup** link.
- **Step 2** Click **Administration** to expand the menu.
- **Step 3** From the Administration menu, click **Password Complexity**.

The Password Complexity window appears. If you change any options in this window, you must click the **Save** button to save the changes. If you do not click this button, changes are not retained when you exit the window. The **Save** button appears at the bottom of the window. You may need to scroll down to it.

 $\mathbf{I}$ 

[Table 9-6](#page-8-0) describes the options in the Password Complexity window.

| <b>Option</b>                                                                                                    | <b>Description</b>                                                                                                    |
|----------------------------------------------------------------------------------------------------|----------------------------------------------------------------------------------------------------|
| Password must contain<br>at least three of the<br>following: lower case<br>letters, upper case<br>letters, digits, and<br>special characters | Password must contain characters from at least three of these categories:<br>Lower case letters (a through z)<br>٠<br>Upper case letters (A through Z)<br>Digits $(0 \t{throught} 9)$<br>Special characters: ! " # \$ % & ' ( ) * + , - . : ; < = > ? @ [ \] ^ _ ` {   } ~ |
| Password cannot<br>include any character<br>that occurs three or<br>more times<br>consecutively                                              | Administrator password cannot include any character that occurs three or<br>more times in a row                                                                                                    |
| Password cannot be a<br>repeat or reverse of the<br>user name                                                                                | Password cannot be the same as the user name either forward or reversed.                                                                                                    |

<span id="page-8-0"></span>*Table 9-6 Password Complexity Window Options*

П

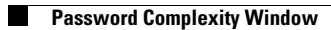

 $\mathsf I$